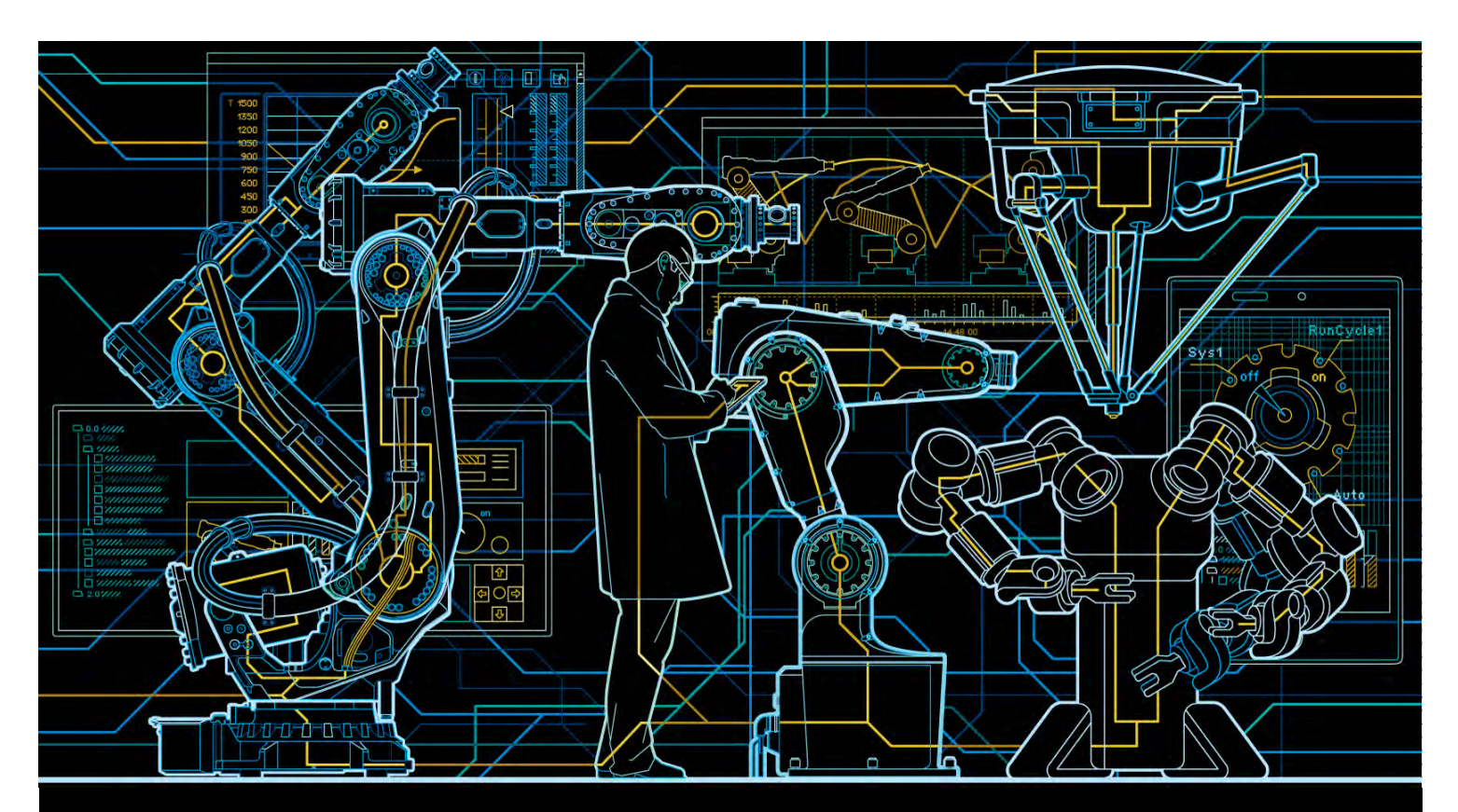

# Application manual Programming Fronius power source

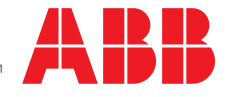

Trace back information: Workspace R16-1 version a7 Checked in 2016-03-04 Skribenta version 4.6.209

## Application manual

## Programming Fronius power source

RobotWare 6.03

Document ID: 3HAC050971-001 Revision: C

© Copyright 2016 ABB. All rights reserved.

The information in this manual is subject to change without notice and should not be construed as a commitment by ABB. ABB assumes no responsibility for any errors that may appear in this manual.

Except as may be expressly stated anywhere in this manual, nothing herein shall be construed as any kind of guarantee or warranty by ABB for losses, damages to persons or property, fitness for a specific purpose or the like.

In no event shall ABB be liable for incidental or consequential damages arising from use of this manual and products described herein.

This manual and parts thereof must not be reproduced or copied without ABB's written permission.

Additional copies of this manual may be obtained from ABB.

The original language for this publication is English. Any other languages that are supplied have been translated from English.

© Copyright 2016 ABB. All rights reserved.

ABB AB Robotics Products Se-721 68 Västerås Sweden

## **Table of contents**

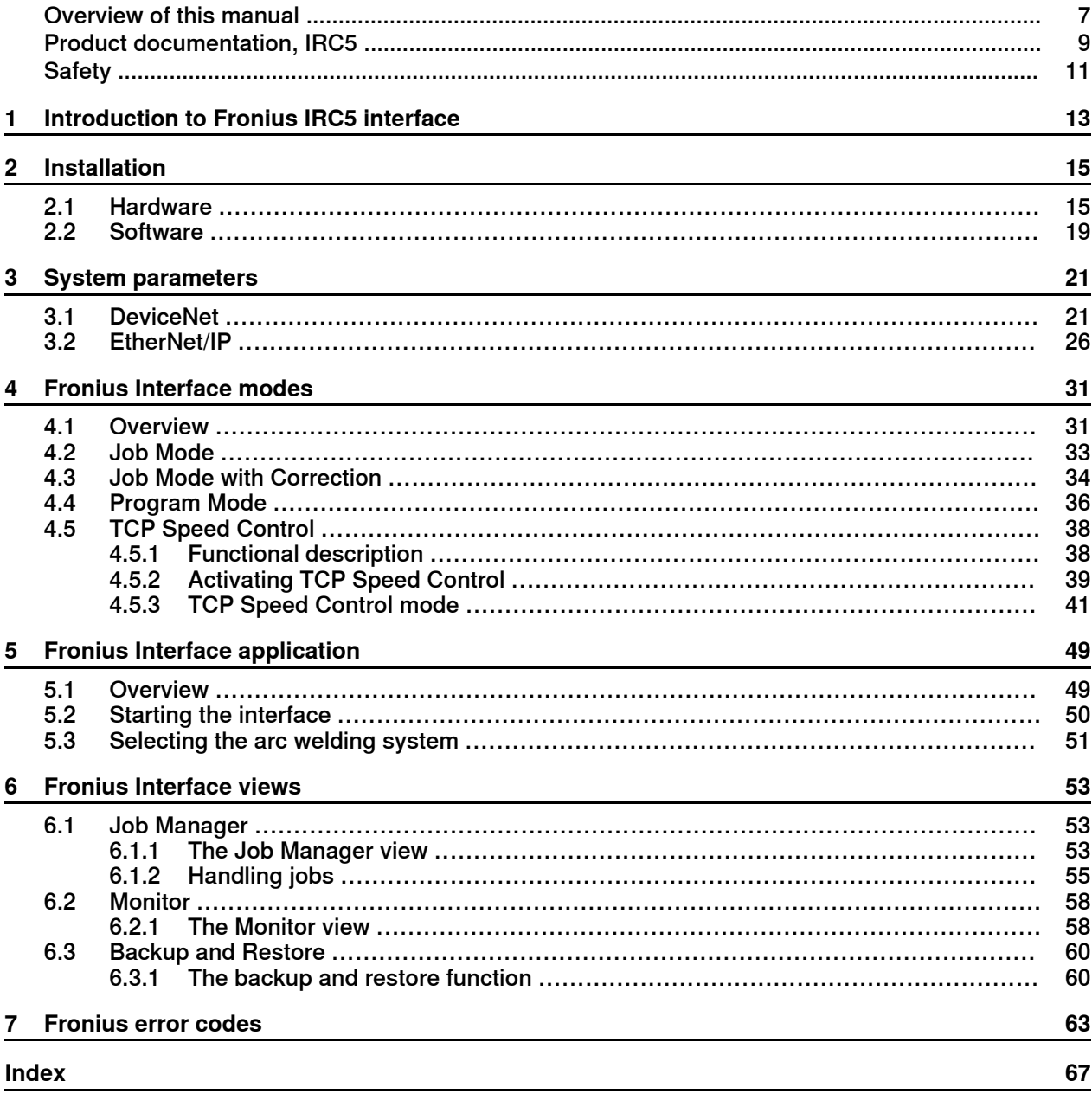

This page is intentionally left blank

## **Overview of this manual**

#### **About this manual**

<span id="page-6-0"></span>This manual contains information on how to:

- Administrate power source jobs.
- Monitor power source runtime information.
- Backup and restore of jobs defined in the power source.

This manual also describes the ABB Robotics IRC5 interface for:

- Fronius TS/TPS 4000/5000 Power Source models with DeviceNet interface. The functionality is part of the option 650-9.
- Fronius Power Sources with EtherNet/IP interface. The power source must meet the following requirements:
	- EtherNet/IP communication interface with software version 1.07.25 or later
	- PowerMAG OS version 4.30.18 or later

#### **Usage**

This manual describes:

- How to program power source jobs
- How to maintain the power source jobs
- How to install and set up the Fronius power source

#### **Who should read this manual?**

This manual is intended for:

- Installation personnel
- Arc welding operators
- Maintenance personnel

#### <span id="page-6-1"></span>**Prerequisites**

The reader must be familiar with:

- Configuring ABB robot systems.
- Using ABB robots.

#### **References**

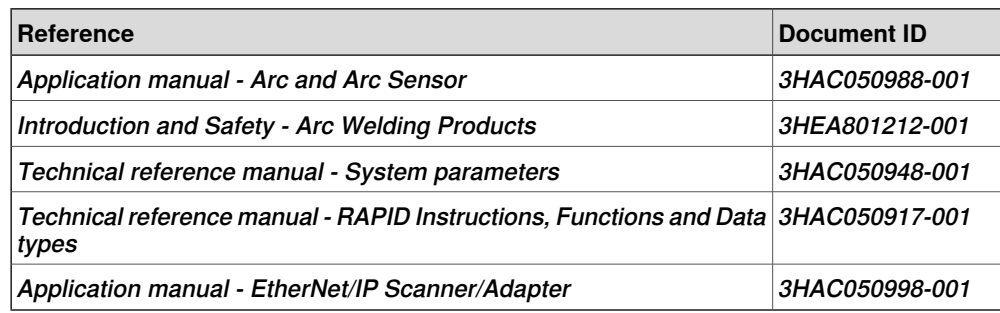

## **Overview of this manual**

## **Continued**

### **Revisions**

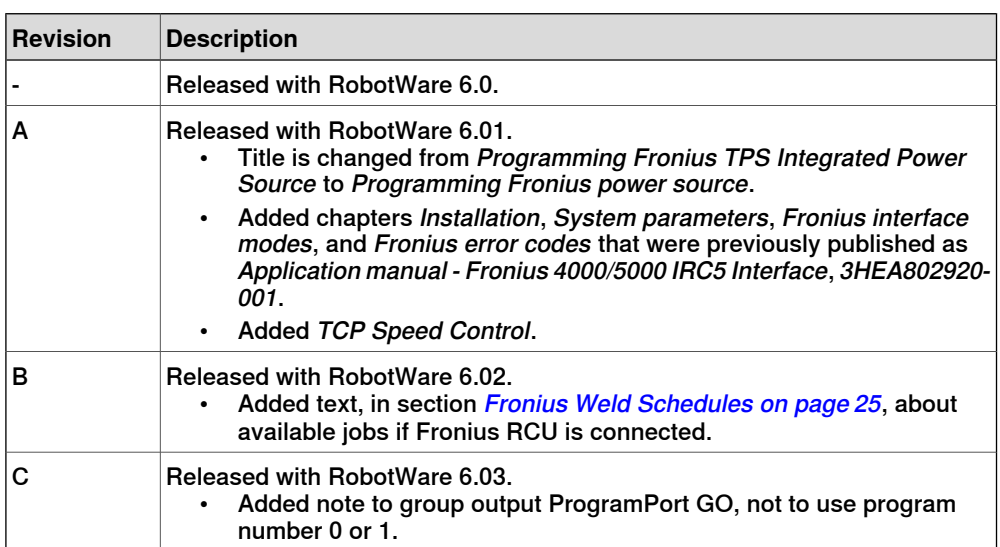

## **Product documentation, IRC5**

#### **Categories for user documentation from ABB Robotics**

<span id="page-8-0"></span>The user documentation from ABB Robotics is divided into a number of categories. This listing is based on the type of information in the documents, regardless of whether the products are standard or optional.

All documents listed can be ordered from ABB on a DVD. The documents listed are valid for IRC5 robot systems.

#### **Product manuals**

Manipulators, controllers, DressPack/SpotPack, and most other hardware is delivered with a **Product manual** that generally contains:

- Safety information.
- Installation and commissioning (descriptions of mechanical installation or electrical connections).
- Maintenance (descriptions of all required preventive maintenance procedures including intervals and expected life time of parts).
- Repair (descriptions of all recommended repair procedures including spare parts).
- Calibration.
- Decommissioning.
- Reference information (safety standards, unit conversions, screw joints, lists of tools).
- Spare parts list with exploded views (or references to separate spare parts lists).
- Circuit diagrams (or references to circuit diagrams).

### **Technical reference manuals**

The technical reference manuals describe reference information for robotics products.

- Technical reference manual Lubrication in gearboxes: Description of types and volumes of lubrication for the manipulator gearboxes.
- Technical reference manual RAPID overview: An overview of the RAPID programming language.
- Technical reference manual RAPID Instructions, Functions and Data types: Description and syntax for all RAPID instructions, functions, and data types.
- Technical reference manual RAPID kernel: A formal description of the RAPID programming language.
- Technical reference manual System parameters: Description of system parameters and configuration workflows.

#### **Continued**

#### **Application manuals**

Specific applications (for example software or hardware options) are described in **Application manuals**. An application manual can describe one or several applications.

An application manual generally contains information about:

- The purpose of the application (what it does and when it is useful).
- What is included (for example cables, I/O boards, RAPID instructions, system parameters, DVD with PC software).
- How to install included or required hardware.
- How to use the application.
- Examples of how to use the application.

#### **Operating manuals**

The operating manuals describe hands-on handling of the products. The manuals are aimed at those having first-hand operational contact with the product, that is production cell operators, programmers, and trouble shooters.

The group of manuals includes (among others):

- Operating manual Emergency safety information
- Operating manual General safety information
- Operating manual Getting started, IRC5 and RobotStudio
- Operating manual Introduction to RAPID
- Operating manual IRC5 with FlexPendant
- Operating manual RobotStudio
- Operating manual Trouble shooting IRC5, for the controller and manipulator.

## <span id="page-10-1"></span>**Safety**

#### **Safety of personnel**

<span id="page-10-0"></span>When working inside the robot controller it is necessary to be aware of voltage-related risks.

A danger of high voltage is associated with the following parts:

- Devices inside the controller, for example I/O devices, can be supplied with power from an external source.
- The mains supply/mains switch.
- The power unit.
- The power supply unit for the computer system (230 VAC).
- The rectifier unit (400-480 VAC and 700 VDC). Capacitors!
- The drive unit (700 VDC).
- The service outlets (115/230 VAC).
- The power supply unit for tools, or special power supply units for the machining process.
- The external voltage connected to the controller remains live even when the robot is disconnected from the mains.
- Additional connections.

Therefore, it is important that all safety regulations are followed when doing mechanical and electrical installation work.

#### **Safety regulations**

Before beginning mechanical and/or electrical installations, ensure you are familiar with the safety regulations described in Operating manual - General safety information<sup>1</sup>.

 $1$  This manual contains all safety instructions from the product manuals for the manipulators and the controllers.

This page is intentionally left blank

## **1 Introduction to Fronius IRC5 interface**

## **About Fronius TPS 4000/5000 IRC5 interface**

<span id="page-12-0"></span>This guide describes the ABB Robotics IRC5 interface for:

- Fronius TS/TPS 4000/5000 power source models with DeviceNet interface
- Fronius Power Sources with EtherNet/IP interface

The functionality described in this interface is part of the sub-option 650-9 Fronius.

The power source has to meet the following requirements:

- EtherNet/IP communication interface with software version 1.07.25 or later
- PowerMAG OS version 4.30.18 or later

#### **Overview of Fronius**

The TPS and TS welding machines are totally digitized, microprocessor-controlled inverter power sources. An interactive power source manager is coupled with a digital signal processor, and together they control and regulate the entire welding process. The actual data is measured continuously, and the machine responds quickly to changes. The control algorithms developed by Fronius ensure that the specified welding target is maintained. This helps make the welding process stable and repeatable.

Fronius robotics welding products:

- Welding Power Source (TPS/TS 4000 and 5000)
- Wire feed Systems (VR1500)
- Data Documentation (Jobexplorer and Weld Office)
- Push Pull Welding Torches (Robacta Drive)
- Remote Control Units (RCU 4000 and 5000)
- Interface (Bus Systems and standard discrete)

For more technical data, see the documentation from Fronius.

This page is intentionally left blank

## <span id="page-14-0"></span>**2 Installation**

## **2.1 Hardware**

#### **DeviceNet setup**

<span id="page-14-1"></span>The default addressing for the option 650-9 Fronius interface is 20. If there is more than one Fronius power supply then the DeviceNet address will increment by 5 for each unit.

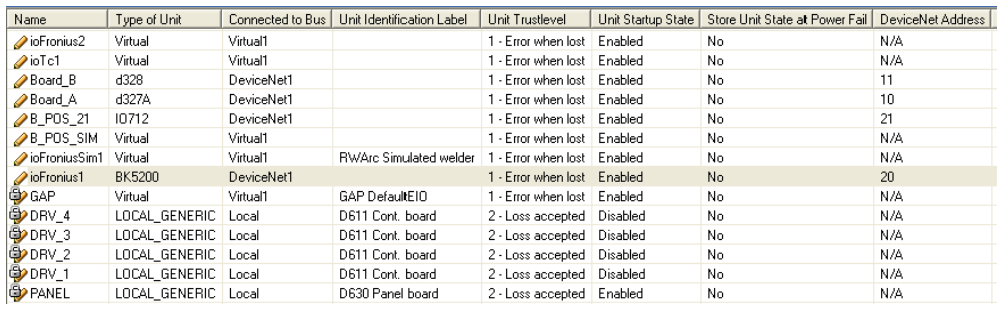

xx1500000435

#### <span id="page-14-2"></span>Beckhoff configuration

Make sure that the DeviceNet cables are terminated correctly with resistors.

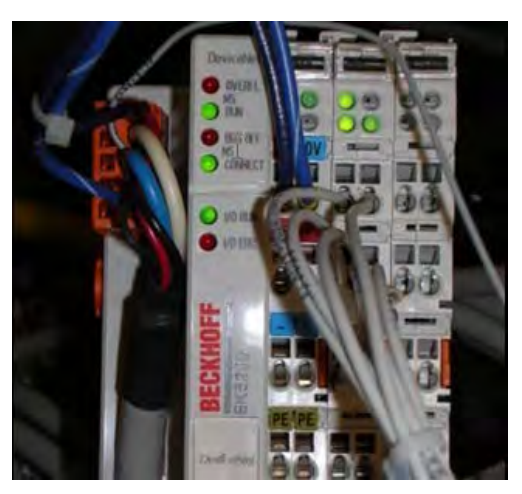

xx1500000436

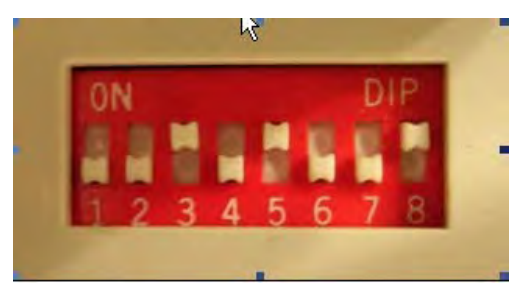

### 2.1 Hardware **Continued**

Set the Baud Rate to 500 kbps.

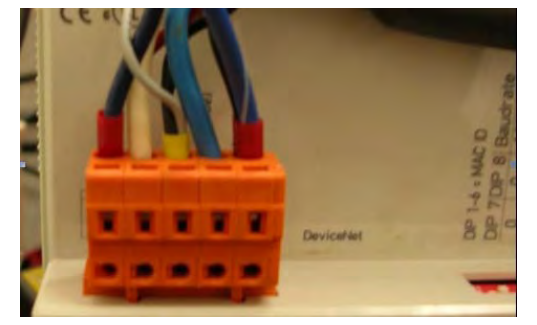

xx1500000438

Wago Connector description from left to right. Pin 1. 24 Volts Pin 2. Can High Pin 3. Ground Shield Pin 4. Can Low Pin 5. O Volts

### **EtherNet/IP setup**

This is a short overview on setting up EtherNet/IP. For more information, see Application manual - EtherNet/IP Scanner/Adapter.

Industrial standard equipment must be used for all third part equipment (switch, cables, etc.). Separate the signal cables from the power cables to minimize disturbances.

To connect the power source with the controller, there are two possibilities: over the LAN port or over an EtherNet board.

### Using the LAN port

The Fronius welder with EtherNet/IP is pre-configured with IP adresses "xxx" and should be physically connected to the LAN2 port.

If multiple welders are used in a MultiMove setup, then an industrial switch should be connected to LAN2 and the welders should then be connected to that switch.

If LAN3 is preferred instead of LAN2, then LAN3 must be configured to be on the subnet 192.168.125.x. This is done in the configuration editor. Define  $X5$  as LAN, in the topic Communication, type Static VLAN.

For more information about network configuration, see Technical reference manual - System parametersand Application manual - EtherNet/IP Scanner/Adapter.

2.1 Hardware **Continued** 

Industrial network

In this example the power source is connected to port 1 on the EtherNet board.

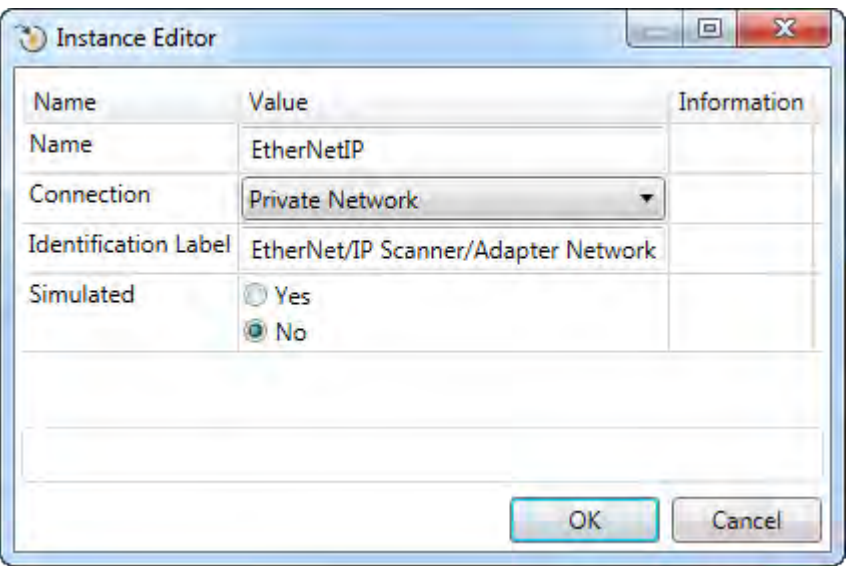

xx1500000642

#### Device configuration

The following table shows the default IP addresses for the configuration of the unit.

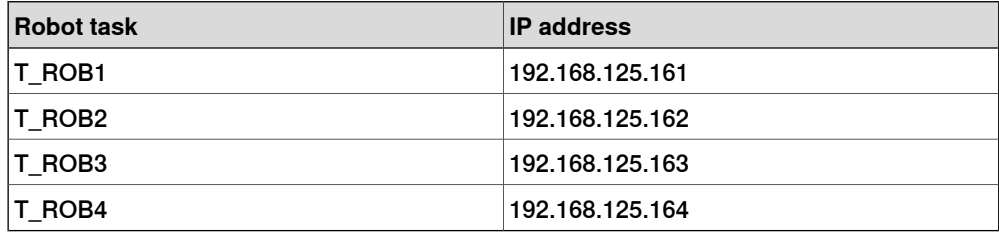

## 2.1 Hardware **Continued**

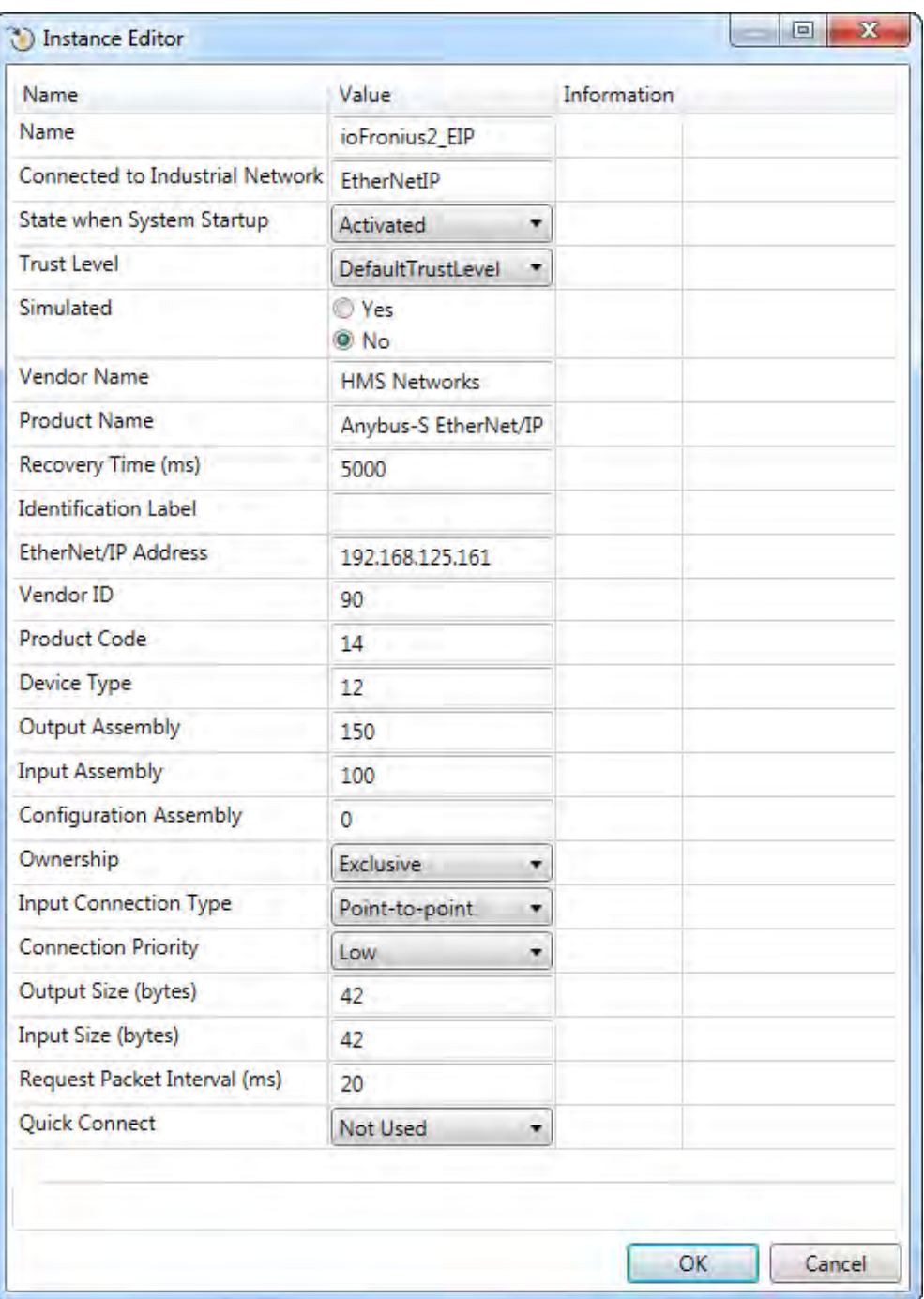

xx1500000643

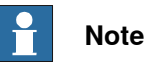

Make sure that the IP address is defined for the power source.

2.2 Software

## **2.2 Software**

#### <span id="page-18-2"></span>**Prerequisites**

#### <span id="page-18-1"></span><span id="page-18-0"></span>• IRC5 controller

- RobotWare 6.01 or higher
- Option [633-4] Arc or [633-4] Arc MultiProcess
- Power source type option [650-9] Fronius
- Sub-option DeviceNet or
	- Sub-option EtherNet/IP

This page is intentionally left blank

3.1 DeviceNet

## <span id="page-20-0"></span>**3 System parameters**

## <span id="page-20-2"></span>**3.1 DeviceNet**

#### **Overview**

<span id="page-20-1"></span>The Fronius Equipment Class and settings are activated if the following power source type is selected for the robot system.

• Power Source option 650-9 Fronius

This option has advanced support for the Fronius TPS 4000/5000 power source that includes:

- Support for three welding modes:
	- Job Mode
		- Job Mode with Correction
		- Program Mode
		- TCP Speed Control
- Error code presentation on FlexPendant for errors originating from a group output signal from the power source.

#### **Fronius Equipment Properties**

The Fronius Equipment Properties can be defined in RobotWare Arc.

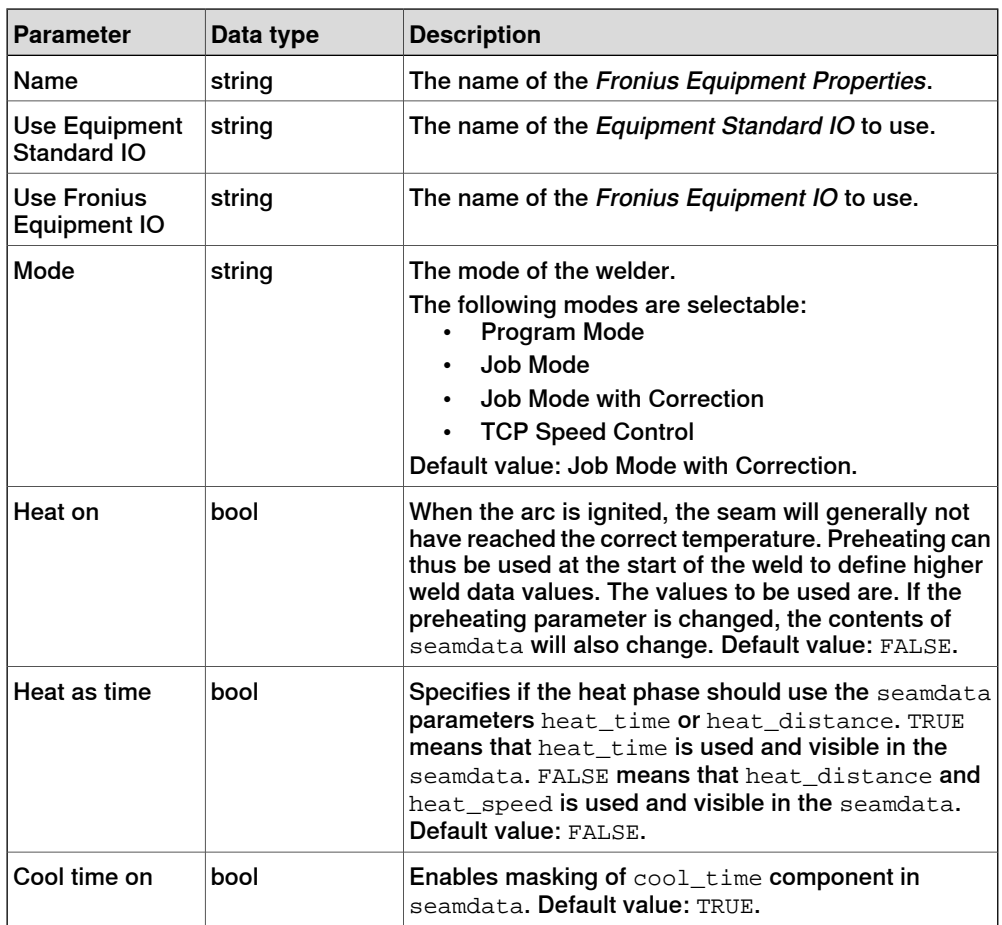

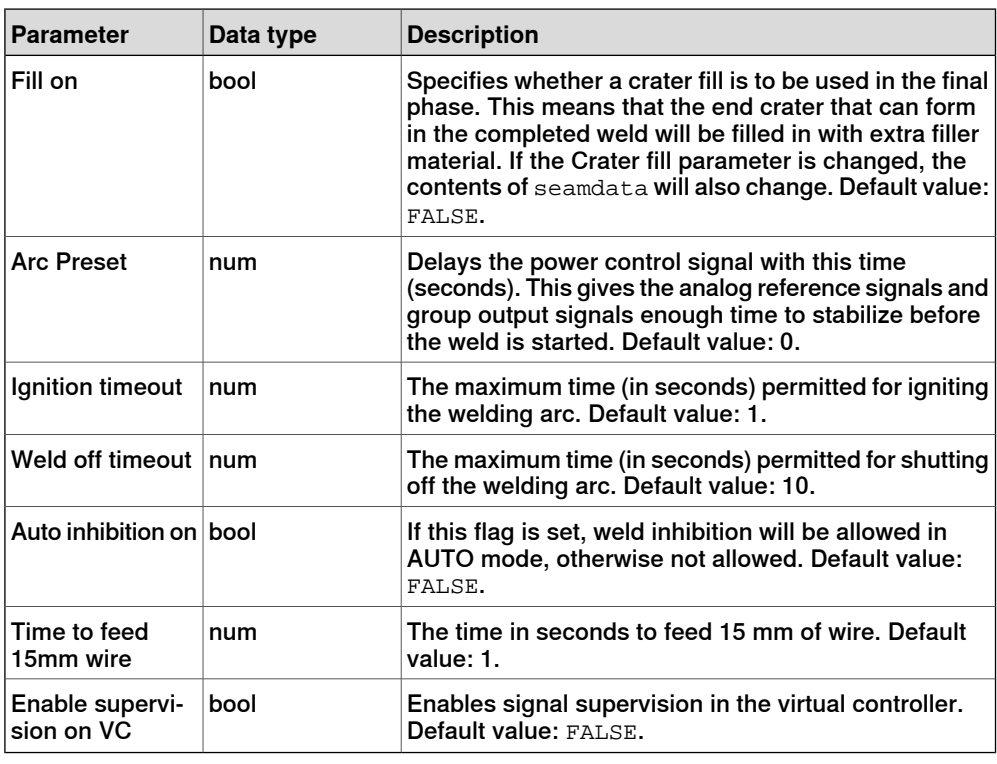

#### **Arc Equipment Standard IO**

The Arc Equipment Standard IO signals can be defined in RobotWare Arc.

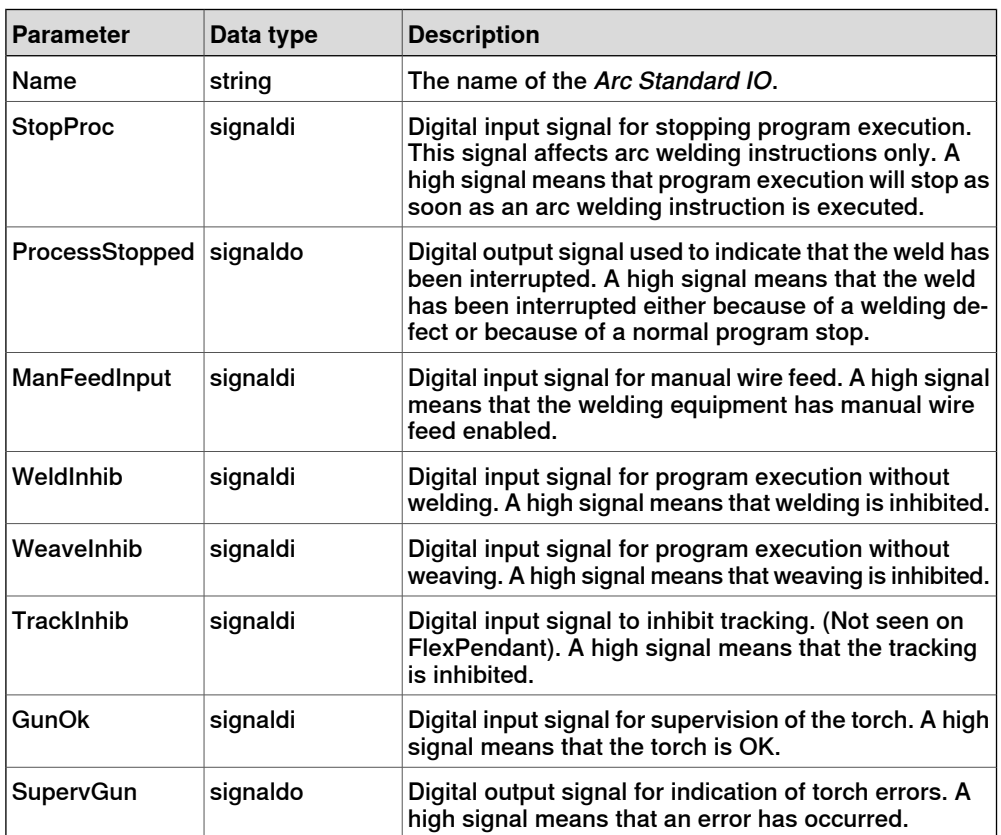

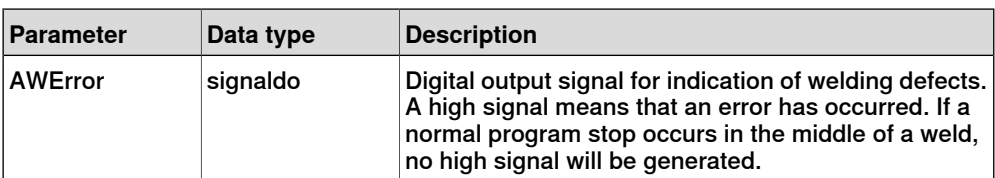

#### **Fronius Equipment IO**

The Fronius Equipment IO can be defined in RobotWare Arc.

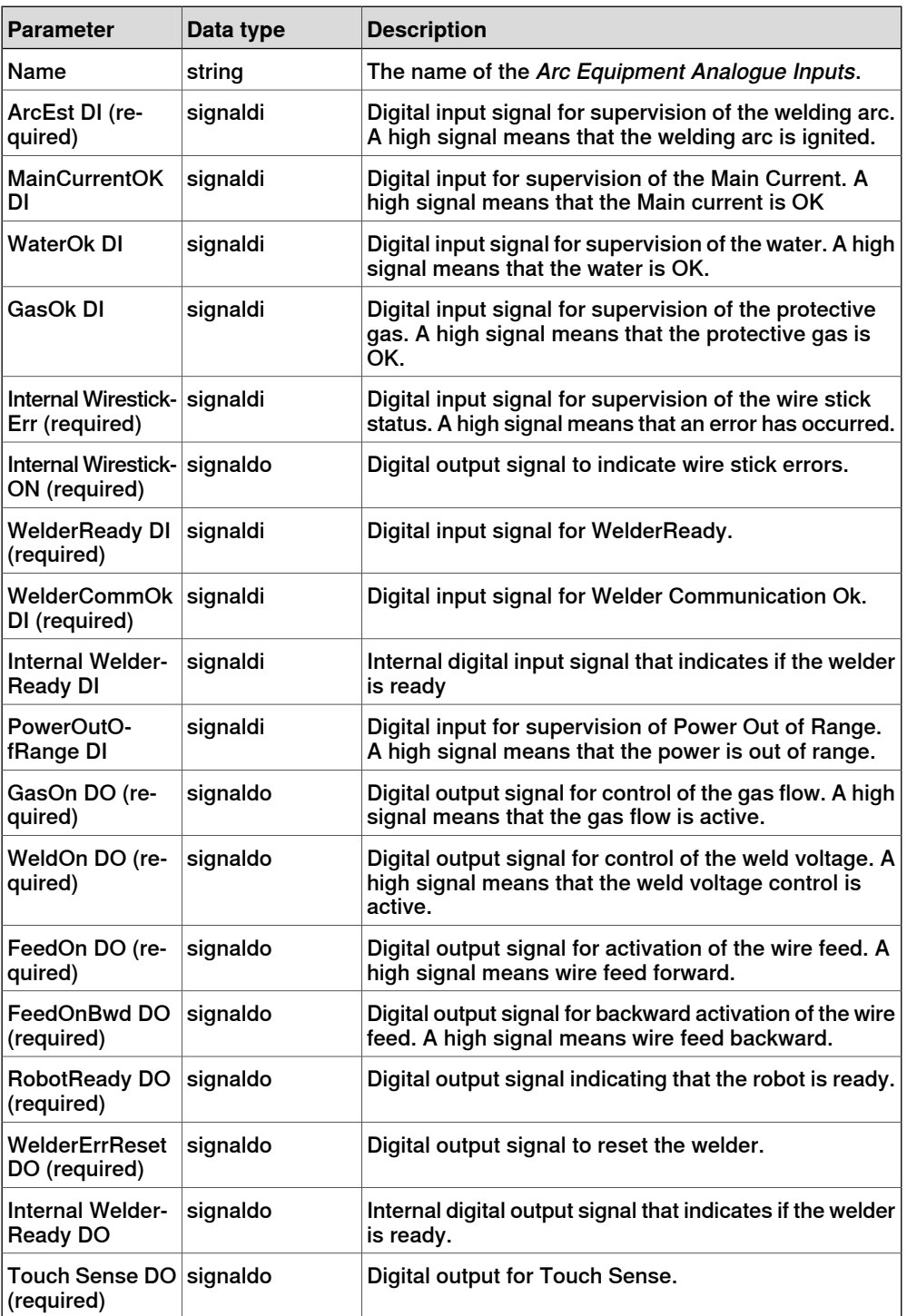

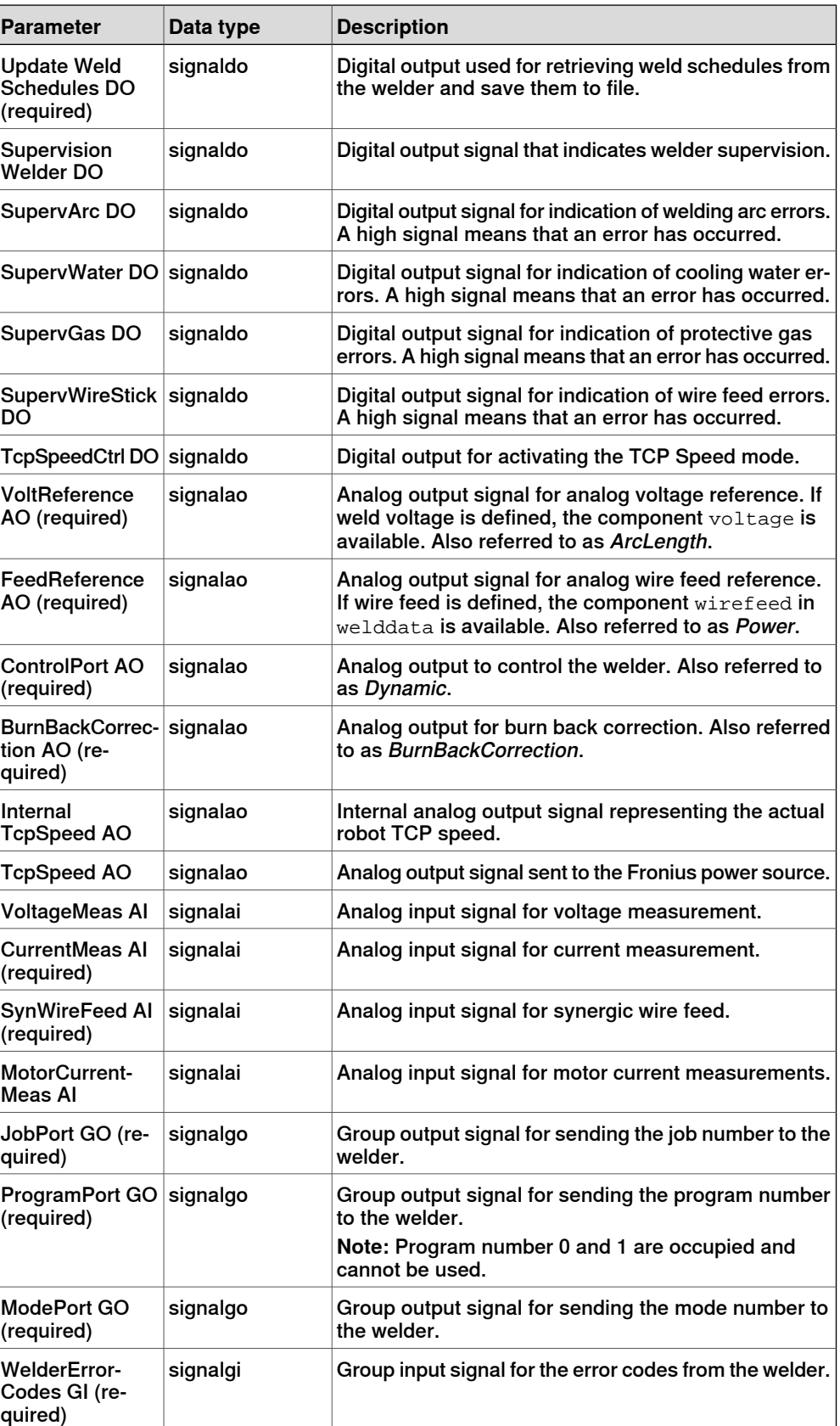

Parameters marked with (required) means that the signal must be defined to be able to weld.

Continues on next page

#### **Fronius Weld Schedules**

<span id="page-24-0"></span>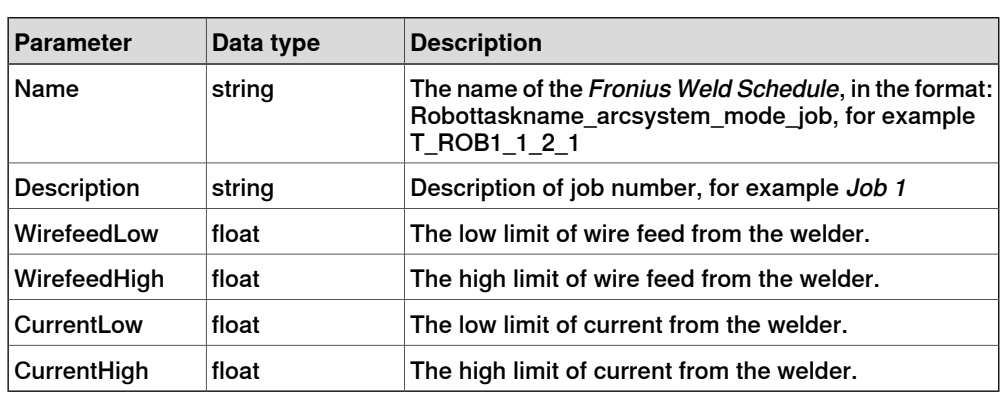

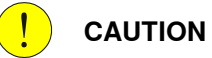

These data are mirroring data from the power source to improve the performance of the interface. Do not edit them!

If the Fronius RCU is connected to the Fronius TPS PowerSource, the available 99 jobs in the PowerSource is replaced with 999 jobs in the RCU. The EIO mapping of the JobNumber port needs to be changed according to this, to be able to activate the correct job number in the PowerSource. Note that this change is only valid when running the Fronius TPS in JobMode.

#### 3.2 EtherNet/IP

## <span id="page-25-1"></span>**3.2 EtherNet/IP**

## **Fronius Arc Equipment Properties** Ē

<span id="page-25-0"></span>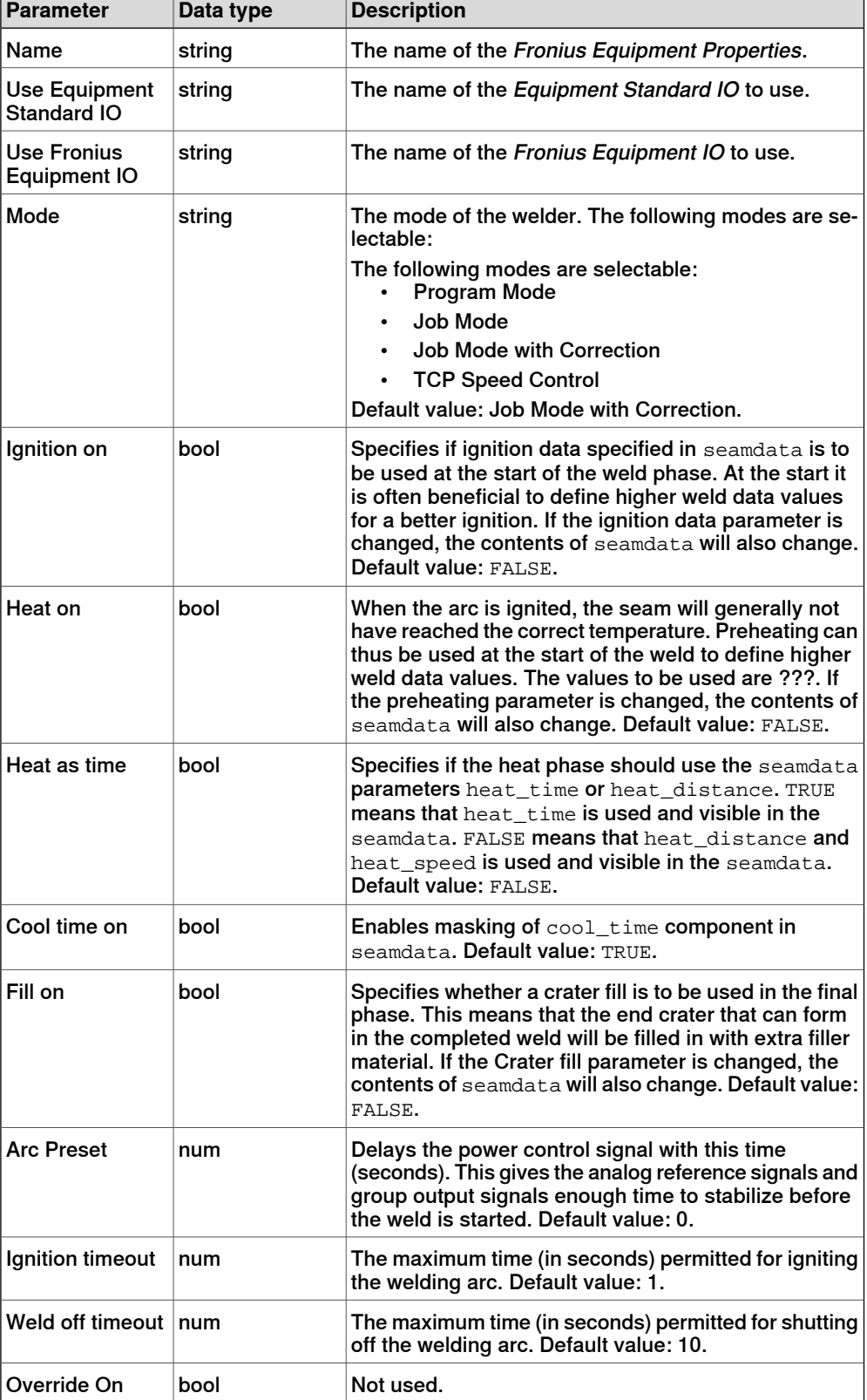

3.2 EtherNet/IP **Continued** 

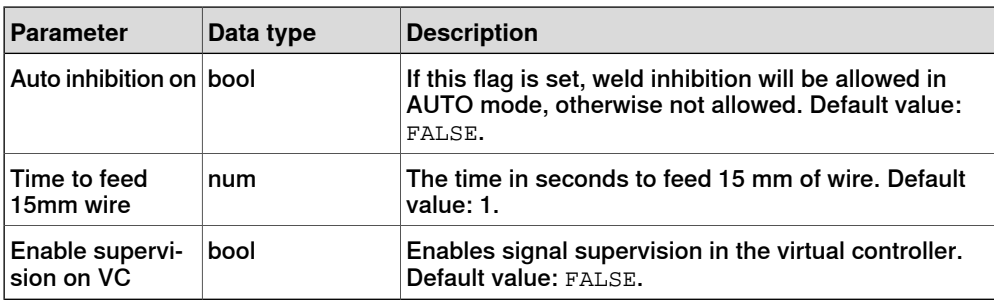

#### **Arc Equipment Standard IO**

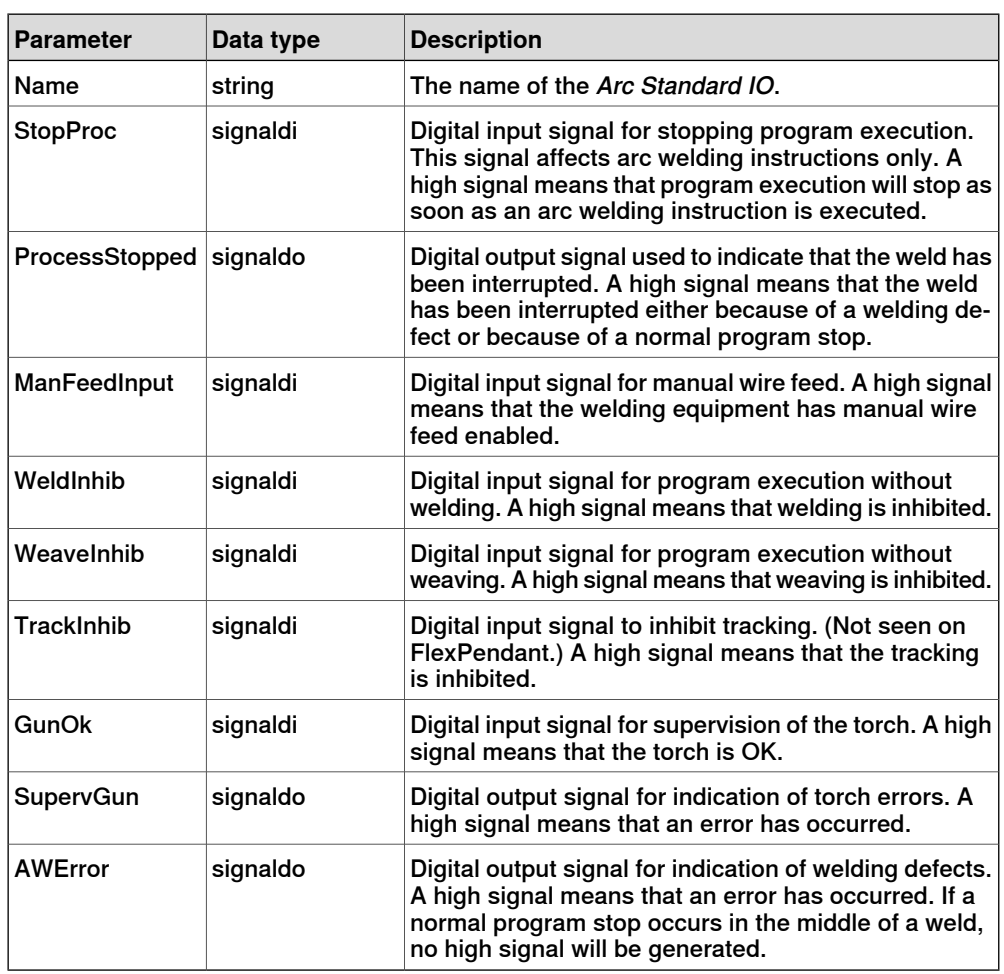

## **Fronius Equipment IO**

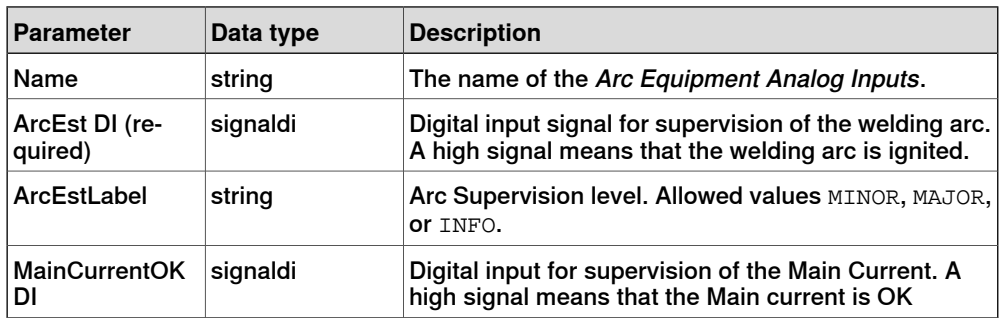

3.2 EtherNet/IP **Continued** 

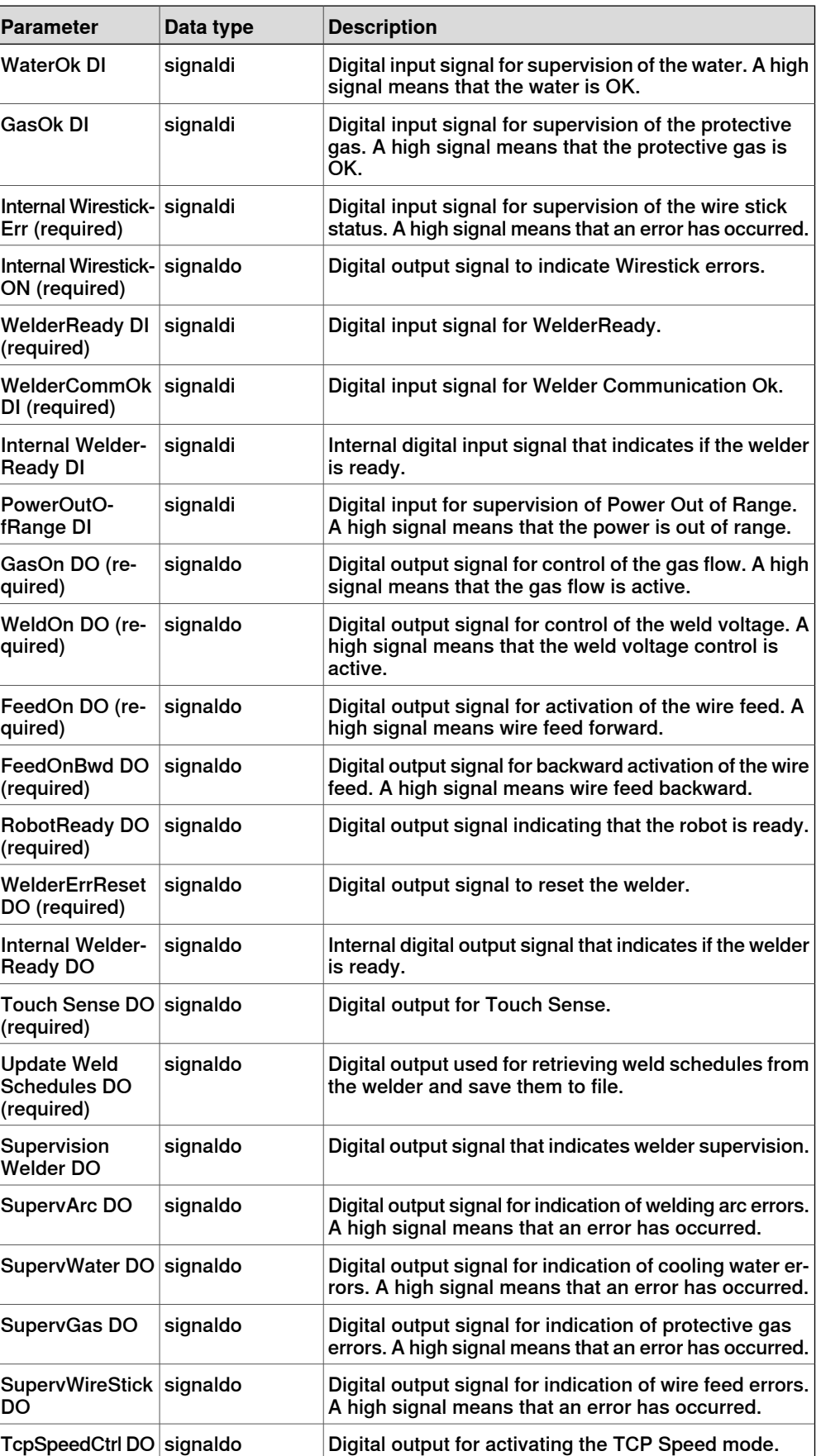

## 3.2 EtherNet/IP **Continued**

![](_page_28_Picture_319.jpeg)

Parameters marked with required means that the signal must be defined to be able to weld.

#### **Fronius Weld Schedules**

![](_page_28_Picture_320.jpeg)

## **3 System parameters**

3.2 EtherNet/IP **Continued** 

> These data are mirroring data from the power source to improve the performance of the interface. You should not edit them!

4.1 Overview

## <span id="page-30-0"></span>**4 Fronius Interface modes**

## **4.1 Overview**

#### **Interface modes**

<span id="page-30-2"></span><span id="page-30-1"></span>The Fronius TPS 4000/5000 welder has four interface modes that can be used depending on the welding application. The welddata components will automatically be customized to the selected interface mode.

![](_page_30_Picture_173.jpeg)

#### **Setting the interface mode**

The interface mode can be set in the **Configuration Editor** in RobotStudio or on the FlexPendant.

- 1 In the **Configuration Editor**, select the topic **Process**.
- 2 Select the type **Fronius Arc Equipment Properties**.
- 3 Select the robot and set the desired interface mode.
- 4 Restart the controller.

## **4 Fronius Interface modes**

## 4.1 Overview

**Continued** 

The configuration editor on the FlexPendant

![](_page_31_Picture_44.jpeg)

xx1500000444

The configuration editor in RobotStudio

![](_page_31_Picture_45.jpeg)

4.2 Job Mode

## <span id="page-32-1"></span>**4.2 Job Mode**

## **Weld Data parameters**

<span id="page-32-0"></span>![](_page_32_Picture_80.jpeg)

## **4 Fronius Interface modes**

## 4.3 Job Mode with Correction

## <span id="page-33-1"></span>**4.3 Job Mode with Correction**

### **Weld Data parameters**

<span id="page-33-0"></span>![](_page_33_Picture_182.jpeg)

4.3 Job Mode with Correction **Continued** 

![](_page_34_Picture_114.jpeg)

<span id="page-34-0"></span>xx1500000448

#### **Changing the wire feed correction settings**

The Wirefeed Correction settings can be changed from percentage to wire feed speed by loading Fronius weld schedules and using them as jobs.

1 Set the signal soFr1UpdateSched to high.

This will create a file on the robot controller in the folder Home/Arc/ConfigTemplates/FroniusTPS4K5K. There will be one file for each welding robot, for example, FronWeldSched\_T\_ROB1\_1.cfg for T\_ROB1 and FronWeldSched\_T\_ROB2\_1.cfg for T\_ROB2.

- 2 Load the configuration files using RobotStudio or the FlexPendant. Select **Load parameters and replace duplicates**.
- 3 Restart the controller.

<span id="page-34-1"></span>The parameter wirefeed in weld data is now an actual speed, not a percentage value (%). The wire feed speed must be set in the correct range. This range is set in the Fronius Synergic line.

#### **Changing the unit for the wire feed speed**

The default unit for wire feed is mm/s. The unit can be changed by selecting SI\_UNITS, US\_UNITS, or WELD\_UNITS in the ARC\_SYSTEM parameters.

![](_page_34_Picture_13.jpeg)

If the wire feed is set up as percentage, then the unit conversion will not work, so in this case SI\_UNITS must be used.

#### 4.4 Program Mode

## <span id="page-35-1"></span>**4.4 Program Mode**

#### **Weld Data parameters**

<span id="page-35-0"></span>![](_page_35_Picture_180.jpeg)

4.4 Program Mode **Continued** 

![](_page_36_Picture_31.jpeg)

4.5.1 Functional description

## <span id="page-37-3"></span><span id="page-37-0"></span>**4.5 TCP Speed Control**

## <span id="page-37-1"></span>**4.5.1 Functional description**

<span id="page-37-2"></span>![](_page_37_Picture_150.jpeg)

4.5.2 Activating TCP Speed Control

## **4.5.2 Activating TCP Speed Control**

### **Activating TCP Speed Control**

<span id="page-38-0"></span>The TCP Speed function can be activated in the system parameters, in the type Fronius Arc Equipment Properties in the topic Process.

![](_page_38_Picture_5.jpeg)

The controller must be restarted after the mode is changed.

![](_page_38_Picture_59.jpeg)

## **4 Fronius Interface modes**

4.5.2 Activating TCP Speed Control **Continued** 

![](_page_39_Picture_30.jpeg)

4.5.3 TCP Speed Control mode

## **4.5.3 TCP Speed Control mode**

#### **Introduction**

<span id="page-40-0"></span>The TCP Speed Control mode is similar to the Program Mode with the exception that the wirefeed speed component of the active weld data becomes the throat size (also known as the A-size or Z-size) with a min/max value of 0-20 mm.

#### **Weld Data Parameters**

![](_page_40_Picture_150.jpeg)

![](_page_40_Picture_151.jpeg)

## **4 Fronius Interface modes**

#### 4.5.3 TCP Speed Control mode **Continued**

### **Seam Data Parameters**

The recommend mode is to set all process times in RobotWare Arc. Therefore the Ignition On flag and FillOn flag should be set in the Fronius Arc Equipment Properties. Also the Ignition Move Delay flag can be activated if necessary (in Arc System Properties/Arc Robot Properties).

Doing so will unmask ignition data and fill data in all Seam Data.

#### Default components in Seam Data

The following parameters are always visible in Seam Data.

![](_page_41_Picture_240.jpeg)

#### Ignition components in Seam Data

If the Ignition On flag is set the following parameters are added:

![](_page_41_Picture_241.jpeg)

#### Crater fill components in Seam Data

If the Fill On flag is set the following parameters are added:

![](_page_41_Picture_242.jpeg)

4.5.3 TCP Speed Control mode **Continued** 

![](_page_42_Picture_192.jpeg)

#### Ignition move delay in Seam Data

If the Igniton Move Delay On flag is set a component is added to the ignition component of Seam Data.

![](_page_42_Picture_193.jpeg)

#### **Process times set inside robot Seam Data**

![](_page_42_Figure_7.jpeg)

xx1500000480

RobotWare Arc has full control over the welding process if all process times are set in seam data. The robot move to the start position and purges gas prior reaching the start point. Once the arc is stable the Ignition\_Move\_delay timer start to tick. (This will not affect the ignition timeout parameter; the timer start to tick after the arc is stable.) Different parameters can be used for the ignition phase if necessary (Arc Length correction, Dynamic Correction).

## **4 Fronius Interface modes**

4.5.3 TCP Speed Control mode **Continued** 

> The fill timer start to tick once the robot reached the end position. Crater fill is active as long as the configured time in seam data. Different parameters can be used for the fill phase if necessary (Arc Length correction, Dynamic Correction).

All process times in the Fronius welder should be turned off. This is done by turning off the Starting-current duration (ts) and Final-current duration (te). The parameters are off as default but should be verified if any timeout errors occur during the ignition phase or crater fill phase.

![](_page_43_Picture_4.jpeg)

xx1500000481

If those timers are off the feedback signal from the welder ArcEst and MainCurrent OK occur almost at the same time once the PowerOn output is set from the robot.

4.5.3 TCP Speed Control mode **Continued** 

![](_page_44_Figure_2.jpeg)

The following graph illustrates the mode of the Special 2-step mode which is active in the welder.

xx1500000482

![](_page_44_Picture_118.jpeg)

The t-S time (Start current time) can be done by using the ignition\_move\_Delay component in seam data.

The t-E time (End current time) can be done using the fill\_time component in seam data.

![](_page_44_Picture_8.jpeg)

The slope times can currently not be set from the robot.

## **4 Fronius Interface modes**

4.5.3 TCP Speed Control mode **Continued** 

#### **Process times set inside the welder**

If you want to set up the process times for the Special 2-step mode inside the welder, make sure to turn off the *IgnitionOn* and *FillOn* flag in the type *Fronius Arc* System Properties. The Ignition move Delay should also be turned off. Gas purging/Pre flow can still be set in seam data.

Cross-connections can be used in order to get the Special 2-step mode behavior. These cross-connections can be loaded from the home directory of the system. (\HOME\Arc\ConfigTemplates\FroniusTPS4K5K)

![](_page_45_Picture_223.jpeg)

xx1500000483

The robot will start to move once the ArcOn output is set and both feedback signals ArcStable and Main Current OK are active. The Main Current Signal will become active after the Start time (t-S) and the Slope time is executed.

On the other hand the robot has to wait at the end position until the Slope Time and Fill time are executed inside the welder. Therefore ArcStable is kept high until the feedback signal Process active is set low.

Cross-connection for Ignition behavior:

```
-Res "siFr1ArcEst" -Act1 "diFr1MainCurrent" -Oper1 "AND" -Act2
"diFr1ArcStable"
```
Cross-connection for Crater Fill:

```
-Res "sdiFr1CraterFill" -Act1 "sdiFr1CraterFill" -Oper1 "OR"
-Act2 "siFr1ArcEst"
```
#### Start signal (ArcEst):

```
-Res "sdiFr1ArcOK" -Act1 "sdiFr1CraterFill" -Oper1 "OR" -Act2
"siFr1ArcEst"
```
## **Note**

Make sure that the Ignition TimeOut parameter in Fronius Arc Equipment Properties is high enough to avoid any ignition timeout errors.

Ignition timeout =  $(t-S)$  + (SlopeTime) + 0.1 sec

4.5.3 TCP Speed Control mode **Continued** 

 $\overline{\mathbf{f}}$ **Note**

Make sure that the Weld Off Timeout parameter in Fronius Arc Equipment Properties is high enough to avoid any timeout errors during the fill phase.

Weld Off timeout =  $(t-E)$  + (SlopeTime) + 0.1 sec

![](_page_46_Picture_5.jpeg)

**Note**

Do not forget to connect the sdiFr1ArcOK signal in Fronius Equipment IO to the ArcEst DI instance.

![](_page_46_Picture_82.jpeg)

This page is intentionally left blank

5.1 Overview

## <span id="page-48-0"></span>**5 Fronius Interface application**

## **5.1 Overview**

#### <span id="page-48-3"></span>**Supported power sources**

<span id="page-48-1"></span>Fronius Interface is a programming and administrative interface for Fronius power sources on the FlexPendant. To be able to use this interface, the power source has to meet the following requirements:

- EtherNet/IP communication interface with software version 1.07.9 or later
- PowerMAG-OS version 4.3018 or later

#### <span id="page-48-2"></span>**Limitations**

The option Fronius cannot be used together with the Fronius RCU5000i.

If the RCU is connected before the FP application "Fronius TPS Integrated" is started, all functionality except runtime data is disabled. If the RCU is connected to the power source after the FP application "Fronius TPS Integrated" had been started, functionality is not disabled, but all job related functionality will collide with the RCU functionality and result in unpredictable data.

The user is strongly recommended to restart the FP application "Fronius TPS Integrated" after attaching an RCU to the power source.

## **5 Fronius Interface application**

**Starting the Fronius Interface application**

#### 5.2 Starting the interface

## **5.2 Starting the interface**

#### <span id="page-49-0"></span>Use this procedure to start the Fronius Interface on the FlexPendant. **Action Information** 1 Tap the **ABB** menu. Guard Stop<br>Stopped (2 of 2) (Speed 100%) 2 Tap **Fronius Interface**. Manual<br>Fronius Trobot (leks testrack) 図る Fronius Interface **Backup and Restore** RobotWare Arc Calibration **V**<sub>C</sub> Production Manager Control Panel HotEdit **7** FlexPendant Explorer Inputs and Outputs **9** Lock Screen  $\frac{1}{2}$  Jogging System Info Program Editor Event Log Program Data **O** Restart Log Off  $\mathbf{w}$ <sup>ROB\_1</sup> en1100000106

#### **Main view**

Once the interface is loaded, the main view of the Fronius Interface is displayed (a desktop with 3 icons). The power source functions can be accessed from this window.

![](_page_49_Picture_6.jpeg)

5.3 Selecting the arc welding system

## <span id="page-50-1"></span>**5.3 Selecting the arc welding system**

#### **General**

<span id="page-50-0"></span>The selection of the arc welding system determines on which equipment the interface is operating on.

To select a certain arc welding system you first have to select the robot and then an arc welding system, that is defined for that robot. For each robot there may exist up to 3 different arc welding systems.

The selection of the arc welding system is only possible from the main view. This selection will then be used in all other views and menus within the Fronius Interface. The active selection is displayed in the upper right corner of each view.

#### <span id="page-50-2"></span>**Selecting the robot**

To select the robot, use the drop-down list box to the left in the upper right corner of the main view. The list box allows you to select all robots that have at least one arc welding system defined.

![](_page_50_Picture_9.jpeg)

en1100000108

## **5 Fronius Interface application**

## 5.3 Selecting the arc welding system **Continued**

#### **Selecting the arc welding system**

To select the arc welding system, use the drop-down list box to the right in the upper right corner of the main view. The list box allows you to select from all arc welding systems that are defined for the currently selected robot.

![](_page_51_Picture_4.jpeg)

6.1.1 The Job Manager view

## <span id="page-52-0"></span>**6 Fronius Interface views**

## <span id="page-52-1"></span>**6.1 Job Manager**

## <span id="page-52-3"></span>**6.1.1 The Job Manager view**

**Opening the Job Manager**

<span id="page-52-2"></span>![](_page_52_Picture_75.jpeg)

## **6 Fronius Interface views**

6.1.1 The Job Manager view **Continued** 

## <span id="page-53-0"></span>**Update the synergic lines**

The first time after configuration of a new robot system, you have to get information about materials, gas and wire dimensions for which synergic lines are defined in the power source.

![](_page_53_Picture_121.jpeg)

### <span id="page-53-1"></span>**Update the job list**

The first time after configuration of a new robot system, you have to get all jobs that are defined in the power source. This is done by selecting **Update** and then **Jobs**.

![](_page_53_Picture_122.jpeg)

6.1.2 Handling jobs

## **6.1.2 Handling jobs**

<span id="page-54-1"></span>**Creating a new job**

<span id="page-54-0"></span>![](_page_54_Picture_4.jpeg)

A new job number should be numeric from 0 to 89.

If the new job number is the same as one of the used job numbers, the job will be replaced with default parameters.

![](_page_54_Picture_124.jpeg)

## **6 Fronius Interface views**

## 6.1.2 Handling jobs **Continued**

![](_page_55_Picture_120.jpeg)

## <span id="page-55-0"></span>**Editing a job**

![](_page_55_Picture_121.jpeg)

## 6.1.2 Handling jobs **Continued**

![](_page_56_Picture_104.jpeg)

## <span id="page-56-0"></span>**Deleting a job**

![](_page_56_Picture_105.jpeg)

## **6 Fronius Interface views**

#### 6.2.1 The Monitor view

## <span id="page-57-0"></span>**6.2 Monitor**

## <span id="page-57-3"></span>**6.2.1 The Monitor view**

#### **Opening the Monitor view**

<span id="page-57-1"></span>![](_page_57_Picture_5.jpeg)

#### <span id="page-57-2"></span>**Monitor tabs**

The **Monitor** view has two tabs, **Runtime Data** and **I/O status**.

#### Runtime Data

The **Runtime Data** tab displays one voltage meter, one current meter and one wire feed meter. They show values that are measured and returned by the power source.

![](_page_57_Picture_10.jpeg)

en1100000125

6.2.1 The Monitor view **Continued** 

<span id="page-58-0"></span>I/O status

The **I/O status** tab displays the status of the I/O signals between the robot controller and the power source.

![](_page_58_Picture_4.jpeg)

en1100000126

## **6 Fronius Interface views**

6.3.1 The backup and restore function

## <span id="page-59-0"></span>**6.3 Backup and Restore**

## **6.3.1 The backup and restore function**

#### **About backup and restore**

<span id="page-59-1"></span>The backup and restore function is used to back up the parameters of all the used jobs in a specified XML file and to restore all the jobs from a specified XML file.

<span id="page-59-2"></span>**Creating a backup of the current jobs**

![](_page_59_Picture_86.jpeg)

## 6.3.1 The backup and restore function **Continued**

![](_page_60_Picture_120.jpeg)

## <span id="page-60-0"></span>**Restoring a backup of jobs**

![](_page_60_Picture_121.jpeg)

This page is intentionally left blank

## **7 Fronius error codes**

#### **Overview**

<span id="page-62-1"></span><span id="page-62-0"></span>Any weld errors that originates from the Fronius welder is presented as an event log message on the FlexPendant and in RobotStudio. The title is 110473 Weld Equipment Error. The error message read from the Fronius Welder is presented in the format: ErrorCode ErrorText.

![](_page_62_Picture_134.jpeg)

xx1500000450

#### **Error codes**

![](_page_62_Picture_135.jpeg)

### **Continued**

![](_page_63_Picture_220.jpeg)

**Continued** 

![](_page_64_Picture_197.jpeg)

This page is intentionally left blank

## <span id="page-66-0"></span>**Index**

#### **A**

arc welding system, [51](#page-50-1)

## **B**

backup, [60](#page-59-2) Beckhoff, [15](#page-14-2)

#### **C**

creating job, [55](#page-54-1) current meter, [58](#page-57-2)

#### **D**

deleting job, [57](#page-56-0) **DeviceNet** system parameters, [21](#page-20-2)

#### **E**

editing job, [56](#page-55-0) error codes, [63](#page-62-1) EtherNet/IP system parameters, [26](#page-25-1)

#### **G**

gas information, [54](#page-53-0)

#### **I**

I/O status, [59](#page-58-0) Installation Manager, [19](#page-18-2) interface modes, [31](#page-30-2)

#### **J**

job create, [55](#page-54-1) delete, [57](#page-56-0) edit, [56](#page-55-0) job list, [54](#page-53-1) Job Manager, [53](#page-52-3) Job Mode, [33](#page-32-1) Job Mode with Correction, [34](#page-33-1)

## **L**

Limitations, [49](#page-48-2)

#### **M**

manuals referred to, [7](#page-6-1) material information, [54](#page-53-0) Monitor, [58](#page-57-3)

## **P**

Power out of Range, [38](#page-37-2) power sources supported, [49](#page-48-3) prerequisites, [19](#page-18-2) Program Mode, [36](#page-35-1)

### **R**

references, [7](#page-6-1) restore, [61](#page-60-0) robot selection, [51](#page-50-2) runtime data, [58](#page-57-2)

## **S**

safety, [11](#page-10-1) selecting arc welding system, [51](#page-50-1) selecting robot, [51](#page-50-2) signal status, [59](#page-58-0) supported power sources, [49](#page-48-3) synergic lines, [54](#page-53-0) system parameters DeviceNet, [21](#page-20-2) EtherNet/IP, [26](#page-25-1)

## **T**

TCP Speed Control, [38](#page-37-3)

**U** update job list, [54](#page-53-1) update synergic lines, [54](#page-53-0)

### **V**

voltage meter, [58](#page-57-2)

#### **W**

wire dimension information, [54](#page-53-0) wire feed meter, [58](#page-57-2)

## Contact us

**ABB AB Discrete Automation and Motion Robotics** S-721 68 VÄSTERÅS, Sweden Telephone +46 (0) 21 344 400

**ABB AS, Robotics Discrete Automation and Motion** Nordlysvegen 7, N-4340 BRYNE, Norway Box 265, N-4349 BRYNE, Norway Telephone: +47 51489000

**ABB Engineering (Shanghai) Ltd.** No. 4528 Kangxin Hingway PuDong District SHANGHAI 201319, China Telephone: +86 21 6105 6666

www.abb.com/robotics

![](_page_69_Picture_6.jpeg)

![](_page_69_Picture_7.jpeg)